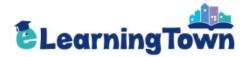

# e-Learning Town Manual

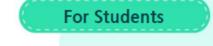

IN FRA MY

\*

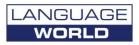

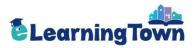

### Contents

### I. Group Student

| 1. Join Us                  | 4  |
|-----------------------------|----|
| 2. Sign In                  | 6  |
| 3. My Study Room - My Study | 7  |
| - Report Card               | 8  |
| - My Answers                | 10 |
| - Resources                 | 11 |
| - My Profile                | 12 |

### II. Individual Student

| 1. Join Us       | 14 |
|------------------|----|
| 2. Sign In       | 16 |
| 3. My Study Room |    |
| - My Study       | 17 |
| - Report Card    | 18 |
| - My Answers     | 20 |
| - Resources      | 21 |
| - My Profile     | 22 |

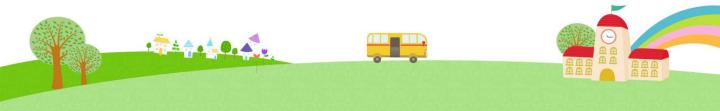

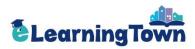

# **Group Student**

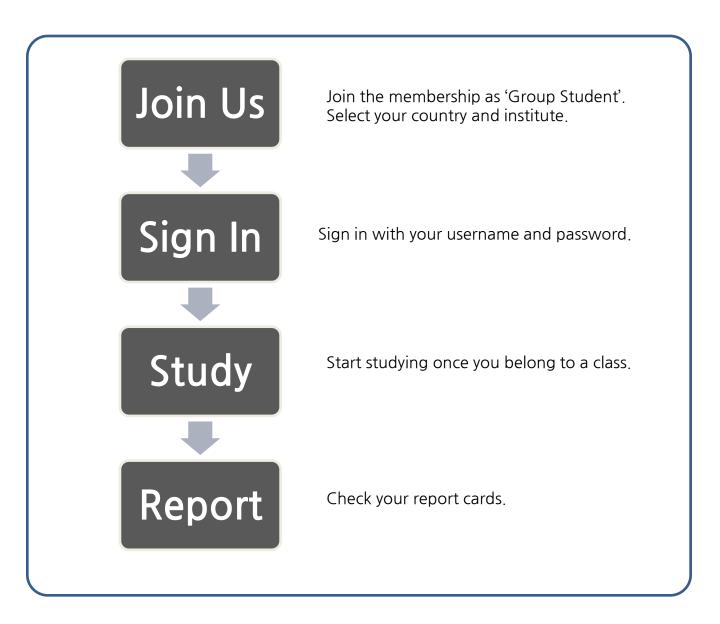

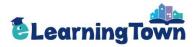

# Join Us

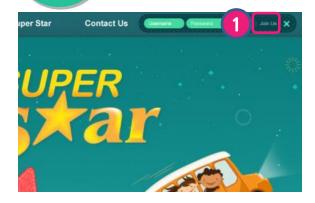

Click 'Join Us'.

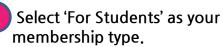

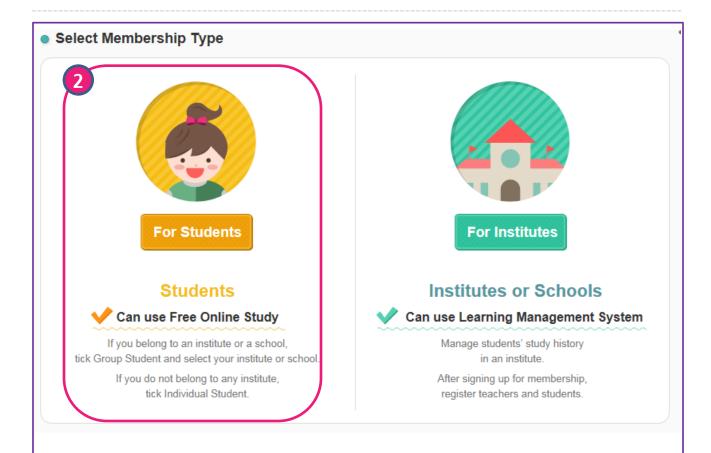

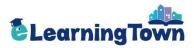

# Join Us

| Name *                     | First Name                 | Sheikha Hanad                                        | di Nasser B                 |        |   |
|----------------------------|----------------------------|------------------------------------------------------|-----------------------------|--------|---|
|                            | Last Name<br>(Family Name) | Sheikha Hanad                                        | di Nasser B                 |        |   |
| Username *                 | cceegssss                  | Confir                                               | m                           |        |   |
|                            | -                          | tters or numbers with no<br>Ir username after regist |                             |        |   |
| Password *                 | ******                     | Enter 6-                                             | 16 digits of letters or nun | nbers. |   |
| Password<br>Confirmation * | *****                      | Re-enter                                             | r your password.            |        |   |
| E-mail *                   | abc588                     | @                                                    |                             | Enter  | - |
|                            | 2                          |                                                      |                             |        |   |
| Membership<br>Type *       | Group Student              | Individual Stude                                     | nt                          |        |   |
| -                          |                            |                                                      | nt<br>Select an Institute   |        | - |

#### Membership> Join Us

Sign up for Group Student Membership.

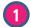

Enter your profile details. The items marked with an asterisk are required.

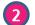

Select your membership type as Group Student.

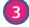

Select your country and institute.

4 Finish registration by clicking 'Save'.

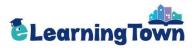

# Sign In: Go to My Study Room

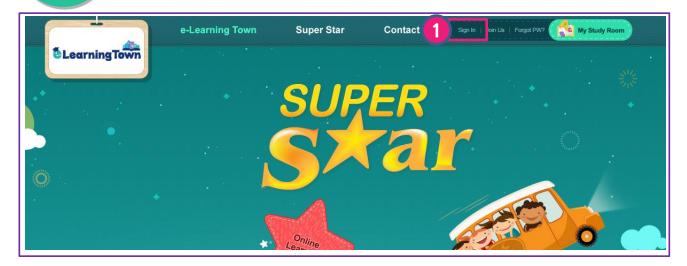

1

Sign in with your username and password.

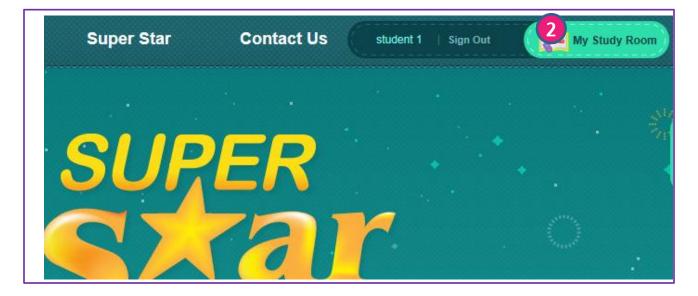

Click 'My Study Room' to start studying.

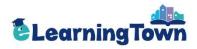

# B My Study Room: My Study

| MY ST                       | UDY REPORT CARD RESOURCES MY PROFILE                                                                     |
|-----------------------------|----------------------------------------------------------------------------------------------------|
| y Book                      | Books registered to your account.                                                                        |
| All 100   Re                | ady to Study 100   Now Studying 100   Completed 100                                                      |
| My Study is availa          | ble when you belong to a class. Please contact your teacher to register for a class.                     |
| 2 <sup>300k Sea</sup>       | Search by selecting a class.                                                                             |
| Select a Bo                 | ok   All   Ready to Study   Now Studying   Completed  Select a Class                                     |
| 3                           |                                                                                                    |
| My Study<br>Test will be av | ailable after completing every practice of each unit.                                                    |
|                             | Mid-term                                                                                                 |
| Unit<br>1                   | Vocabulary         Listening & Speaking         Writing         Reading         Test         Report Card |
| Unit<br>2                   | Vocabulary Listening & Writing Reading Reading                                                           |
| Phonics<br>1                | Phonics Reading Test Report Card                                                                         |
| Unit<br>3                   | Vocabulary Listening & Writing Reading Test Report Card                                                  |
| Unit<br>4                   | Vocabulary Listening & Writing Reading Test Report Card                                                  |

### My Study Room> My Study

Practice each unit by language skills and take a test.

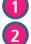

You can check the number of books registered to your account.

Search a book to study. You can search a book by selecting a class.

3 Click each activity to start studying. The activities completed are distinguished by colors.

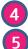

- Test is activated after completing each activity of the unit.
- Report Card is activated after completing each unit test.

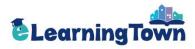

### My Study Room: Report Card

| 000                                                                        |                                                  |                                                       |                                                      |
|----------------------------------------------------------------------------|--------------------------------------------------|-------------------------------------------------------|------------------------------------------------------|
|                                                                            |                                                  |                                                       |                                                      |
| Class A                                                                    | Class A                                          | Class                                                 | Α                                                    |
| Book At Play on the<br>Plains and Prai                                     |                                                  | er star 1 Book                                        | At Play on the<br>Plains and Prairi                  |
| SUPER<br>SCALE<br>CONTRACTOR                                               |                                                  |                                                       | SUPER<br>Car                                         |
| t Demost                                                                   |                                                  | 3 4 5 🕨                                               |                                                      |
| st Report                                                                  | (1 2)<br>Score                                   | 3 4 6 🕨                                               | My Answers                                           |
|                                                                            |                                                  |                                                       | My Answers<br>Check                                  |
| Unit Test                                                                  | Score                                            | Unit Report                                           | 2                                                    |
| Unit Test<br>Unit 1                                                        | Score<br>80                                      | Unit Report                                           | 3 Check                                              |
| Unit Test<br>Unit 1<br>Unit 2                                              | Score<br>80<br>50                                | Unit Report  View  View                               | 3 Check<br>Check                                     |
| Unit Test<br>Unit 1<br>Unit 2<br>Phonics 1                                 | Score<br>80<br>50<br>80                          | Unit Report  View  View  View                         | 3 Check<br>Check<br>Check                            |
| Unit Test<br>Unit 1<br>Unit 2<br>Phonics 1<br>Unit 3<br>Unit 4             | Score<br>80<br>50<br>80<br>90                    | Unit Report 2 View View View View View View           | 3 Check<br>Check<br>Check<br>Check                   |
| Unit Test<br>Unit 1<br>Unit 2<br>Phonics 1<br>Unit 3<br>Unit 4             | Score<br>80<br>50<br>80<br>90<br>100             | Unit Report 2 View View View View View View           | 3 Check<br>Check<br>Check<br>Check<br>Check<br>Check |
| Unit Test<br>Unit 1<br>Unit 2<br>Phonics 1<br>Unit 3<br>Unit 4<br>Progress | Score<br>80<br>50<br>80<br>90<br>100<br>s Report | Unit Report  View  View  View  View  View  View  Mid- | 3 Check<br>Check<br>Check<br>Check<br>Check          |

### My Study Room > Report Card

Check your report cards and progress.

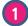

4

3

Select a book to view its report cards.

- 2 Report cards for the selected book are listed.
  - Click 'View' to see the report card for each unit.
- 3 Click 'Check' to see your answers and correct answers.
  - Progress Report is provided after the mid-term and final session.You can check the accumulated test results during the sessions.

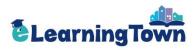

My Study Room: Report Card

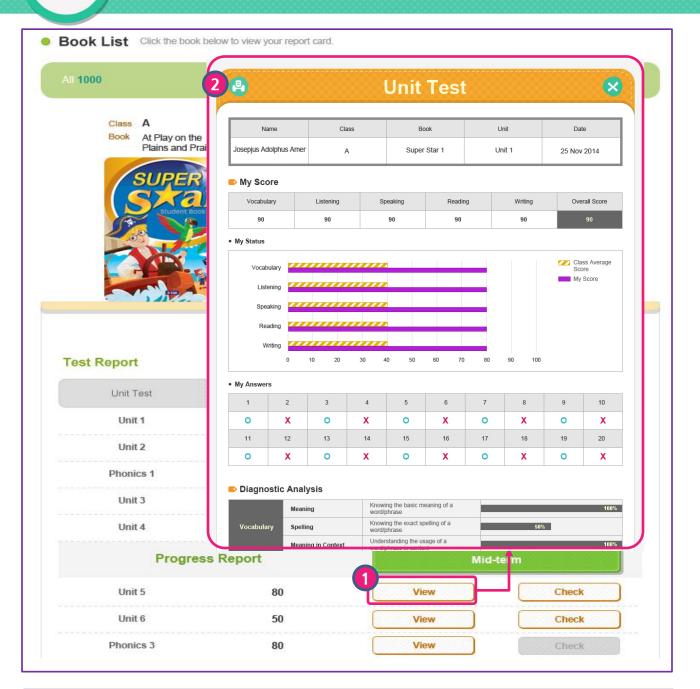

### My Study Room > Report Card > View

Check the report card for each unit.

1

**Click 'View' to see the report card for each unit.** \* The results of the first attempt is recorded on the report card.

2

Click the printer icon to print out the report card.

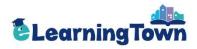

### My Study Room: My Answers

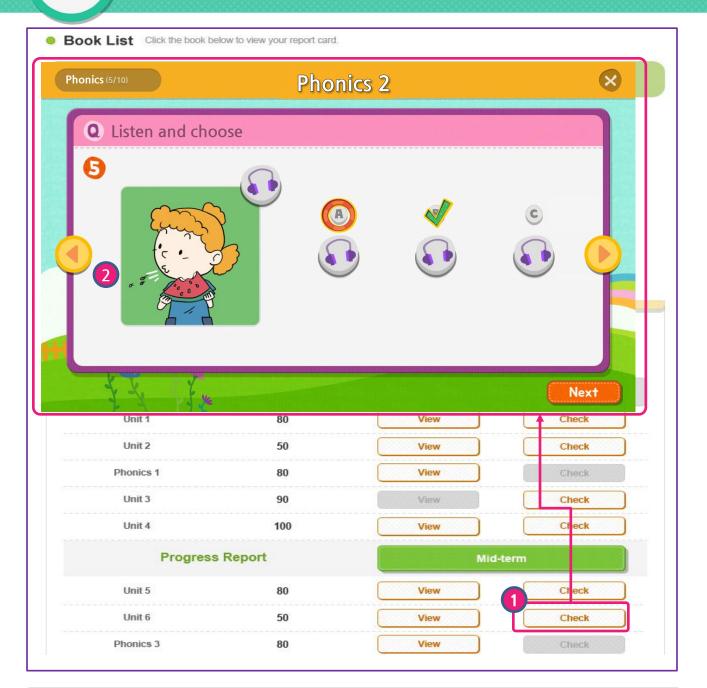

### My Study Room > My Answers > Check

Check your answers and correct answers.

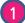

You can check your answers by clicking 'Check'. The test viewer with answers will pop up.

\* The results of the first attempt is recorded on your answers.

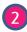

You can move to the previous or next questions by clicking  $\langle$  or  $\rangle$  button.

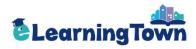

# My Study Room: Resources

| Select a Boo                           | k 🗸                                          |                                                                                                    | Search                           |
|----------------------------------------|----------------------------------------------|----------------------------------------------------------------------------------------------------|----------------------------------|
|                                        |                                              |                                                                                                    |                                  |
| AI                                     | A<br>BC<br>Scope &                           | MP3 Multimedia Test Answer Key                                                                                                    | ABC<br>Extra Resource            |
|                                        |                                              |                                                                                                    | Total 2                          |
| Series                                 | Book                                         | Resources                                                                                                    | File                             |
| Super Star                             | Super Star 6                                 | MP3 [Super Star 6] MP3                                                                                                    | Download                         |
| Super Star                             | Super Star 5                                 | Scope & Sequence [Super Star 5] MP3                                                                                                    | Download                         |
|                                        |                                              | 10 years Ober C1 Electronede                                                                                                    | Download                         |
| Super Star                             | Super Star 6                                 | Extra Resources [Super Star 6] Flashcards                                                                                                    | Download                         |
| Super Star<br>Super Star               | Super Star 6<br>Super Star 5                 | Extra Resources [Super Star 6] Flashcard                                                                                                    |                                  |
|                                        |                                              |                                                                                                    | Download                         |
| Super Star                             | Super Star 5                                 | Extra Resources [Super Star 5] Flashcard                                                                                                    | Download<br>Download<br>Download |
| Super Star<br>Super Star               | Super Star 5<br>Super Star 6                 | Extra Resources [Super Star 5] Flashcard<br>Scope & Sequence [Super Star 6] Syllabus                                                                         | Download<br>Download             |
| Super Star<br>Super Star<br>Super Star | Super Star 5<br>Super Star 6<br>Super Star 5 | Extra Resources       [Super Star 5] Flashcard         Scope & Sequence       [Super Star 6] Syllabus         Scope & Sequence       [Super Star 5] Syllabus | Download<br>Download<br>Download |

#### My Study Room > Resources

Download the resources for Super Star.

Search a book or select a resource category to download.

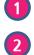

3)

Click 'Download' to download the resources.

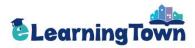

# My Study Room: My Profile

| MY STUDY                      | REPOR                                                                   | T CARD RESOURCES MY PROFILE                                                                                                    |
|-------------------------------|-------------------------------------------------------------------------|----------------------------------------------------------------------------------------------------|
| Profile                       |                                                                         |                                                                                                    |
| Name                          | First Name                                                              | Mina                                                                                                    |
|                               | Last Name<br>(Family Name)                                              | Ham                                                                                                    |
| Username                      | mina                                                                    |                                                                                                    |
| Password                      |                                                                         | Enter new password.                                                                                                    |
| Password<br>Confirmation      |                                                                         | Re-enter your password.                                                                                                    |
| E-mail                        | sample                                                                  | A      anguageworld.co.kr     Enter                                                                                                    |
| Membership<br><sub>Type</sub> | Group Student                                                           | t <ul> <li>Individual Student</li> </ul>                                                                                                    |
| Country                       | test                                                                    |                                                                                                    |
| Notice [                      | <ul> <li>For Group Students</li> <li>It is not possible to a</li> </ul> | ents, My Study is available after signing in.<br>s, My Study is not available unless they belong to a class.<br>change your membership type after initiating My Study.<br>tered as an Individual Student, the membership type cannot be changed to Group Student. |
| 2.<br>Vithdraw<br>Membership  |                                                                         | 1<br>Save                                                                                                    |

#### My Study Room> My Profile Edit your profile.

1

2

3

Edit your information and click 'Save'.

Click 'Withdraw Membership' if you want to withdraw your membership.

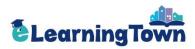

# **Individual Student**

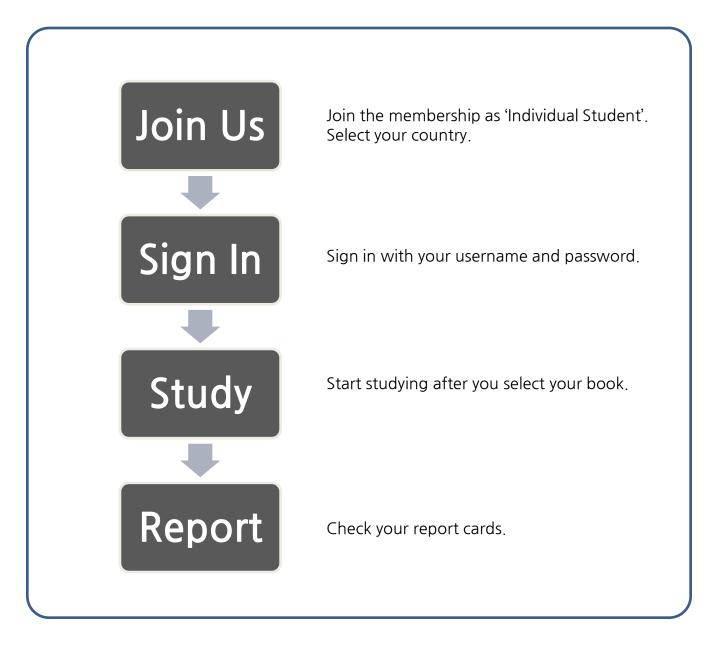

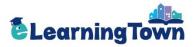

# Join Us

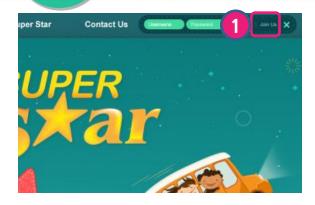

1 Click 'Join Us'.

Select 'For Students' as your membership type.

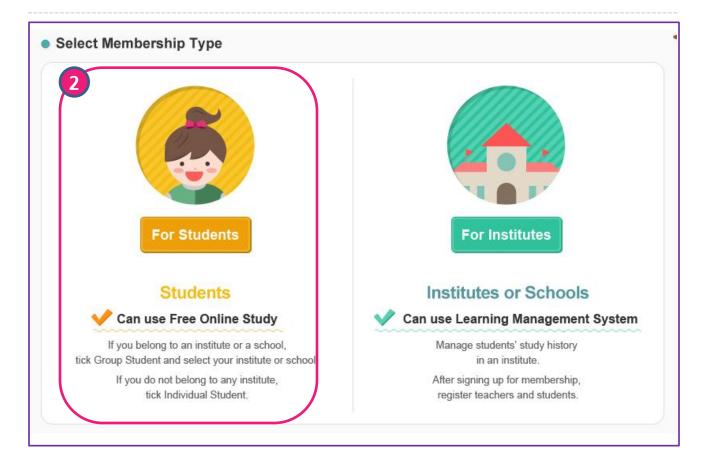

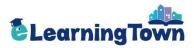

# Join Us

| ame *                      | First Name                      | Sheikha Hanadi Nasser B                                           |               |
|----------------------------|---------------------------------|-------------------------------------------------------------------|---------------|
|                            | Last Name<br>(Family Name)      | Sheikha Hanadi Nasser B                                           |               |
| Jsername *                 | cceegssss                       | Confirm                                                           |               |
|                            |                                 | tters or numbers with no space.<br>Ir username after registering. |               |
| Password *                 | *******                         | Enter 6-16 digits of letter                                       | ; or numbers. |
| Password<br>Confirmation * | ******                          | Re-enter your password.                                           |               |
|                            |                                 |                                                                   |               |
| E-mail *                   | abc588<br>Your password will be | e sent to your e-mail account when forgot                         | en.           |
| Membership                 | Your password will be           | e sent to your e-mail account when forgot                         |               |
|                            | Your password will be           |                                                                   |               |

### Membership> Join Us

Sign up for Individual Student Membership.

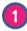

3

Enter your profile details. The items marked with an asterisk are required.

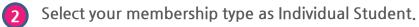

Finish registration by clicking 'Save' .

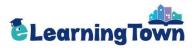

# Sign In: Go to My Study Room

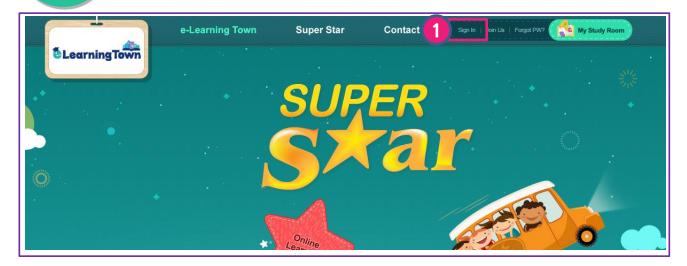

1

Sign in with your username and password.

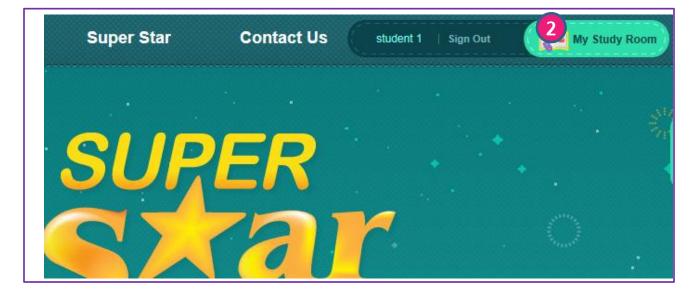

Click 'My Study Room' to start studying.

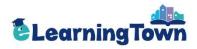

#### My Study Room: My Study MY STUDY **REPORT CARD** RESOURCES **MY PROFILE** y Book Books registered to your account. 1 All 100 | Ready to Study 100 | Now Studying 100 | Completed 100 My Study is available when you belong to a class. Please contact your teacher to register for a class. Book Search Search by selecting a class. 2 Select a Book All Ready to Study Now Studying Completed Select a Class -3 My Study Super Star 2 Test will be available after completing every practice of each unit. Mid-term Unit Listening & Report Vocabulary Writing Reading 1 Speaking 3 Unit Listening & Speaking Repo est Vocabulary Writing Reading 2 Phonics Phonics Reading 1 Unit Listening & Vocabulary Writing Reading Speaking 3 Unit Listening & Vocabulary Writing Reading 4

### My Study Room > My Study

Practice each unit by language skills and take a test.

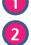

3

- You can check the number of books registered to your account.
- Search a book to study.
- Click each activity to start studying. The activities completed are distinguished by colors.
- Test is activated after completing each activity of the unit.
- 5 Report Card is activated after completing each unit test.

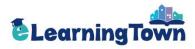

### My Study Room: Report Card

| NI 1000                                                        |                                      |                                        |                                             |
|----------------------------------------------------------------|--------------------------------------|----------------------------------------|---------------------------------------------|
| Class A                                                        | Class A                              |                                        | A                                           |
| Book At Play on the<br>Plains and Prair                        |                                      | rstar1 Book                            | At Play on the<br>Plains and Prairi         |
| SUPER<br>S Cal                                                 |                                      |                                        | SURER<br>Sudert Book                        |
|                                                                | 12                                   | 3 🚯 5 D                                |                                             |
| <b>Test Report</b><br>Unit Test                                | (1) (2) (<br>Score                   | 3 4 5 D                                | My Answers                                  |
|                                                                |                                      |                                        | My Answers<br>4 Check                       |
| Unit Test                                                      | Score                                | Unit Report                            |                                             |
| Unit Test<br>Unit 1                                            | Score<br>80                          | Unit Report                            | 4 Check                                     |
| Unit Test<br>Unit 1<br>Unit 2                                  | Score<br>80<br>50                    | Unit Report View View                  | 4 Check<br>Check                            |
| Unit 1<br>Unit 2<br>Phonics 1                                  | Score<br>80<br>50<br>80              | Unit Report  View  View View           | 4 Check<br>Check<br>Check                   |
| Unit Test<br>Unit 1<br>Unit 2<br>Phonics 1<br>Unit 3           | Score<br>80<br>50<br>80<br>90<br>100 | Unit Report  View  View  View  View    | 4 Check<br>Check<br>Check<br>Check<br>Check |
| Unit Test<br>Unit 1<br>Unit 2<br>Phonics 1<br>Unit 3<br>Unit 4 | Score<br>80<br>50<br>80<br>90<br>100 | Unit Report 2 View View View View View | 4 Check<br>Check<br>Check<br>Check<br>Check |

### My Study Room > Report Card

Check your report cards and progress.

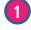

2

3

Select a book to view its report cards.

- Report cards for the selected book are listed.
- Click 'View" to see the report card for each unit.
- 3 Click 'Check' to see your answers and correct answers.
- Progress Report is provided after the mid-term and final session.
   You can check the accumulated test results during mid-term and final session.

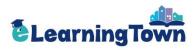

My Study Room: Report Card

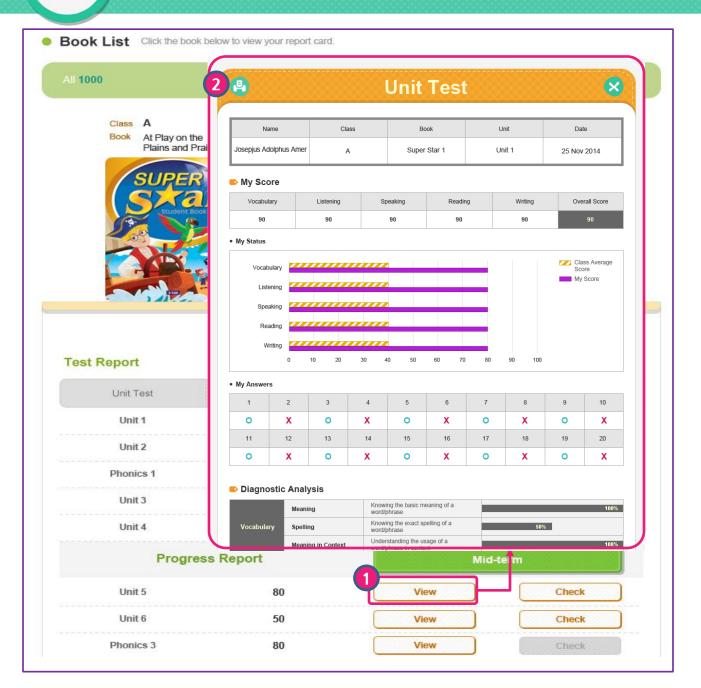

### My Study Room > Report Card > View

Check the report card for each unit.

1

- Click 'View' to see the report card for each unit. \* The results of the first attempt is recorded.
- Print out the report card by clicking the printer icon.

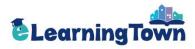

### My Study Room: My Answers

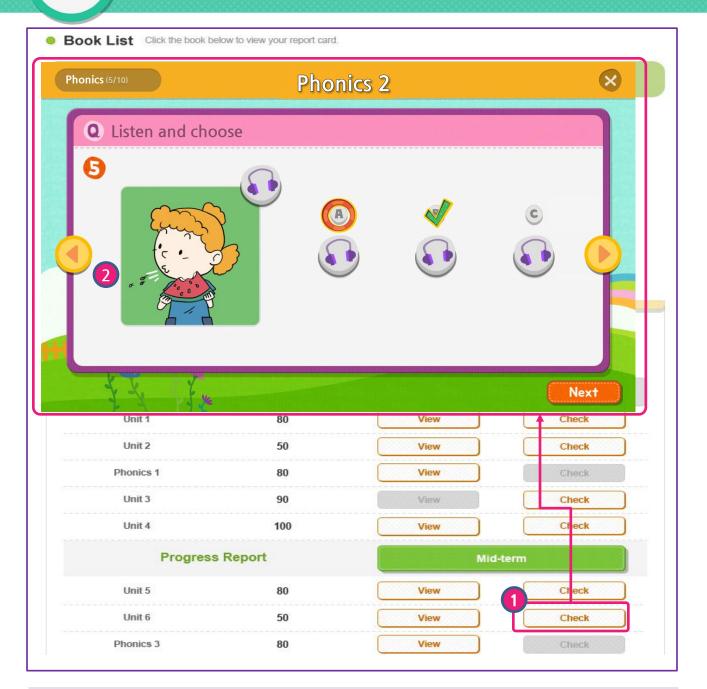

### My Study Room > My Answers > Check

Check your answers and correct answers.

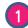

You can check your answers by clicking 'Check'. The test viewer with answers will pop up.

\* The results of the first attempt is recorded.

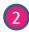

You can move to the previous or next questions by clicking  $\langle$  or  $\rangle$  button.

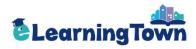

# My Study Room: Resources

| Select a Boo                           | k 🗸                                          |                                                                                                    | Search                           |
|----------------------------------------|----------------------------------------------|----------------------------------------------------------------------------------------------------|----------------------------------|
|                                        |                                              |                                                                                                    |                                  |
| AI                                     | A<br>BC<br>Scope &                           | MP3 Multimedia Test Answer Key                                                                                                    | ABC<br>Extra Resource            |
|                                        |                                              |                                                                                                    | Total 2                          |
| Series                                 | Book                                         | Resources                                                                                                    | File                             |
| Super Star                             | Super Star 6                                 | MP3 [Super Star 6] MP3                                                                                                    | Download                         |
| Super Star                             | Super Star 5                                 | Scope & Sequence [Super Star 5] MP3                                                                                                    | Download                         |
|                                        |                                              | 10 years Ober C1 Electronede                                                                                                    | Download                         |
| Super Star                             | Super Star 6                                 | Extra Resources [Super Star 6] Flashcards                                                                                                    | Download                         |
| Super Star<br>Super Star               | Super Star 6<br>Super Star 5                 | Extra Resources [Super Star 6] Flashcard                                                                                                    |                                  |
|                                        |                                              |                                                                                                    | Download                         |
| Super Star                             | Super Star 5                                 | Extra Resources [Super Star 5] Flashcard                                                                                                    | Download<br>Download<br>Download |
| Super Star<br>Super Star               | Super Star 5<br>Super Star 6                 | Extra Resources [Super Star 5] Flashcard<br>Scope & Sequence [Super Star 6] Syllabus                                                                         | Download<br>Download             |
| Super Star<br>Super Star<br>Super Star | Super Star 5<br>Super Star 6<br>Super Star 5 | Extra Resources       [Super Star 5] Flashcard         Scope & Sequence       [Super Star 6] Syllabus         Scope & Sequence       [Super Star 5] Syllabus | Download<br>Download<br>Download |

#### My Study Room > Resources

1

3)

Download the resources for Super Star.

Search a book or select a resource category to download.

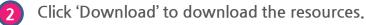

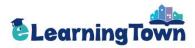

# My Study Room: My Profile

| MY STUDY                 | REPOR                                                                 | r card                             | RESOURCES                                                                                                    | MY PROFILE |
|--------------------------|-----------------------------------------------------------------------|------------------------------------|----------------------------------------------------------------------------------------------------|------------|
| Profile                  |                                                                       |                                    |                                                                                                    |            |
| Name                     | First Name                                                            | Mina                               |                                                                                                    |            |
|                          | Last Name<br>(Family Name)                                            | Ham                                |                                                                                                    |            |
| Username                 | mina                                                                  |                                    |                                                                                                    |            |
| Password                 |                                                                       | E                                  | Enter new password.                                                                                                    |            |
| Password<br>Confirmation |                                                                       | F                                  | Re-enter your password.                                                                                                    |            |
| E-mail                   | sample                                                                | ×                                  | e-mail account when forgotten                                                                                                    | Enter 🗸    |
| <b>Membership</b>        | Group Student                                                         | <ul> <li>Individu</li> </ul>       | ual Student                                                                                                    |            |
| Country                  | test                                                                  |                                    |                                                                                                    |            |
| Notice []                | <ul> <li>For Group Students</li> <li>It is not possible to</li> </ul> | , My Study is no<br>change your me | s available after signing in.<br>It available unless they belong to a<br>mbership type after initiating My S<br>ridual Student, the membership ty |            |
| Withdraw<br>Membership   |                                                                       |                                    |                                                                                                    | 1<br>Save  |

### My Study Room> My Profile

Edit your profile.

1

2

3)

Edit your profile details and click 'Save'.

Click 'Withdraw Membership' if you want to withdraw your membership.